## **Arbeiten mit Microsoft Teams - SCHÜLER**

- 1) Melde dich unter [www.office.com](http://www.office.com/) mit deinen Zugangsdaten an.
- 2) Klicke auf das Feld "Teams". **Guten Tag** Office installieren  $N_{\perp}$ di N  $\overline{\mathbf{x}}$ Excel PowerPoin OneNote
- 3) Die jeweiligen für dich freigegebenen Teams werden angezeigt. Mit einem Klick auf die Teams findest du **Unterlagen**, die die jeweiligen LehrerInnen für dich freigegeben haben.

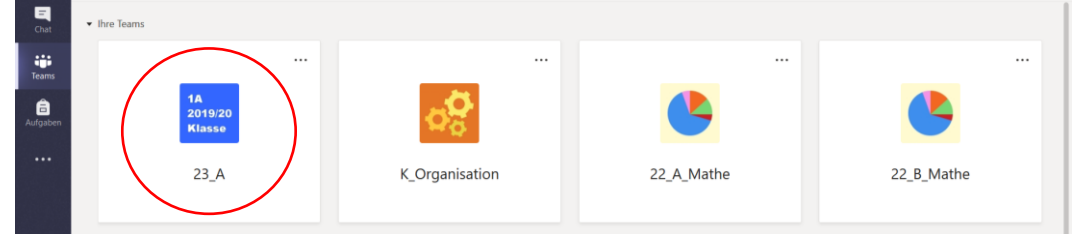

4) Klicke auf "**Dateien**" und du findest Ordner zu den jeweiligen Fächern. In diesen Ordnern befinden sich alle Dokumente, die du für die Erledigung deiner Pläne benötigst. Schau bitte **regelmäßig** in die Ordner, falls neue Unterlagen für dich hochgeladen wurden.

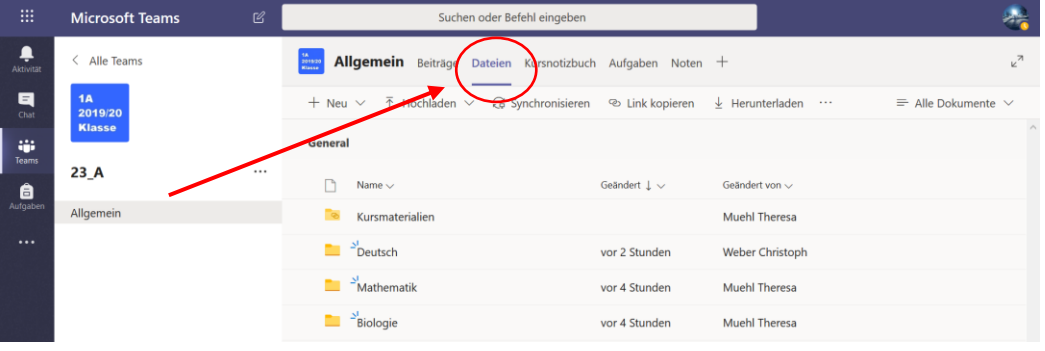

5) Möchtest du **mit einer Lehrperson privat kommunizieren,** ohne dass es die anderen sehen können oder ihr Fotos von Aufgaben schicken, verwende den **Chat.** 

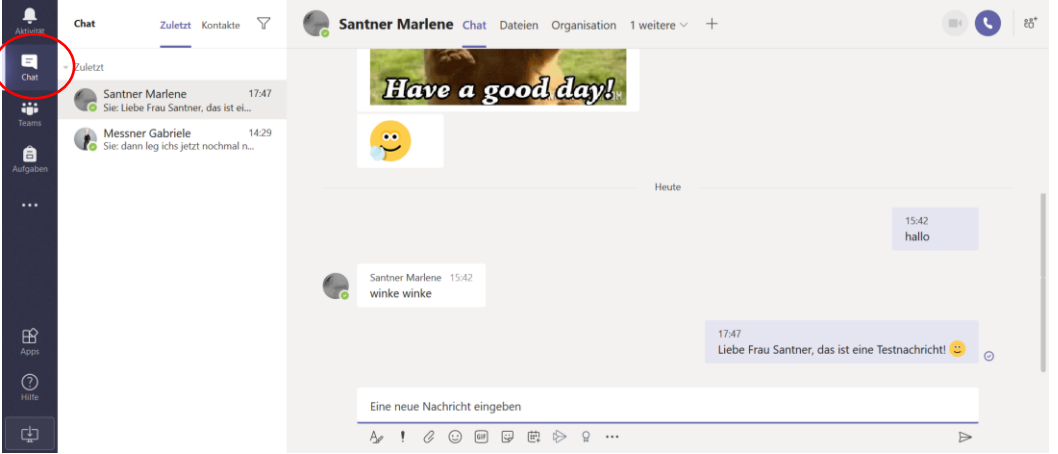

- 6) Verwende den Chat **nur für ernsthafte Fragen und Mitteilungen** an die jeweilige Lehrperson!
- 7) Schau dir auch dieses **Erklärvideo** zu Microsoft-Teams an!<https://youtu.be/4B0EDunFeZE>